#### **Cara Penggunaan –Menggunakan Medium Sendiri(LAPTOP)**

- **1. Install Vmware View Client into the laptop.**
- **1.1 Find the folder that contains Vmware ViewClient.**

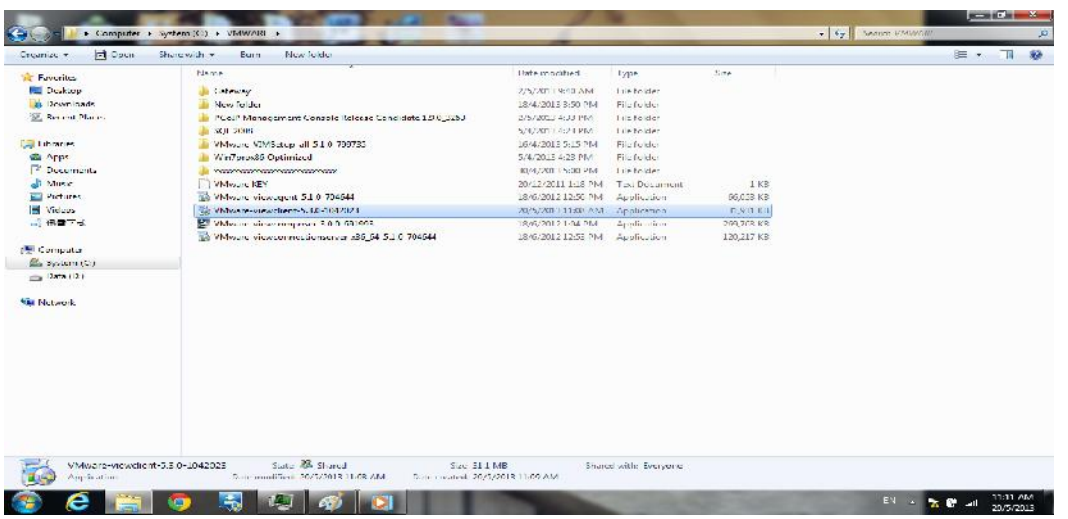

**1.2 Double click Vmware ViewClient and the below will pop out,click Next**

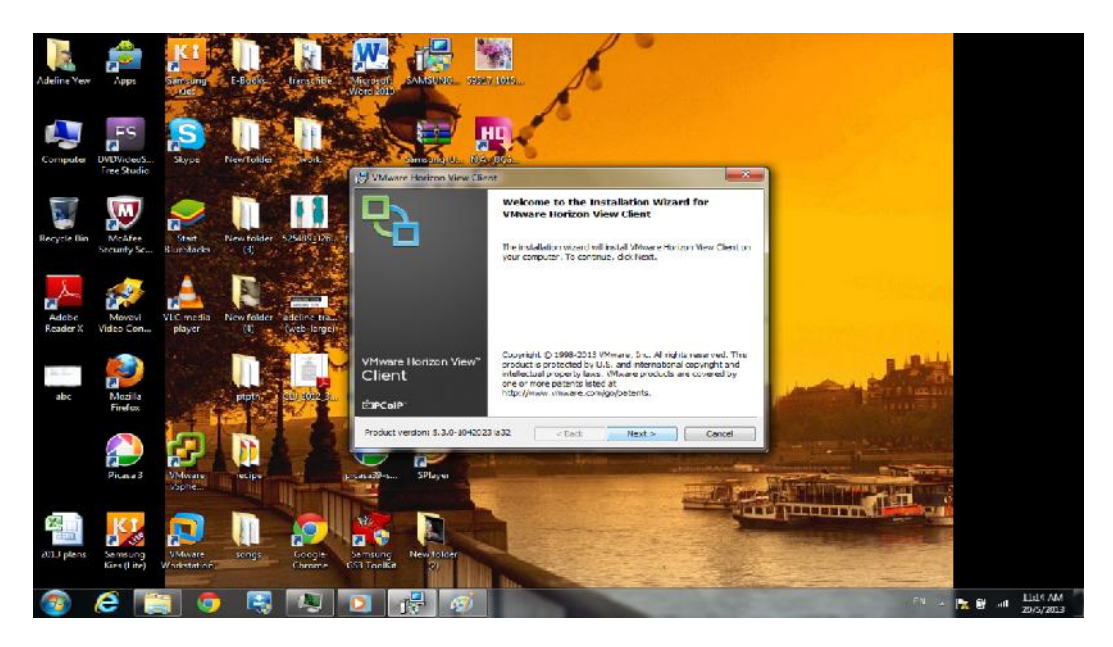

**1.3 Accept the terms and license agreement and press Next**

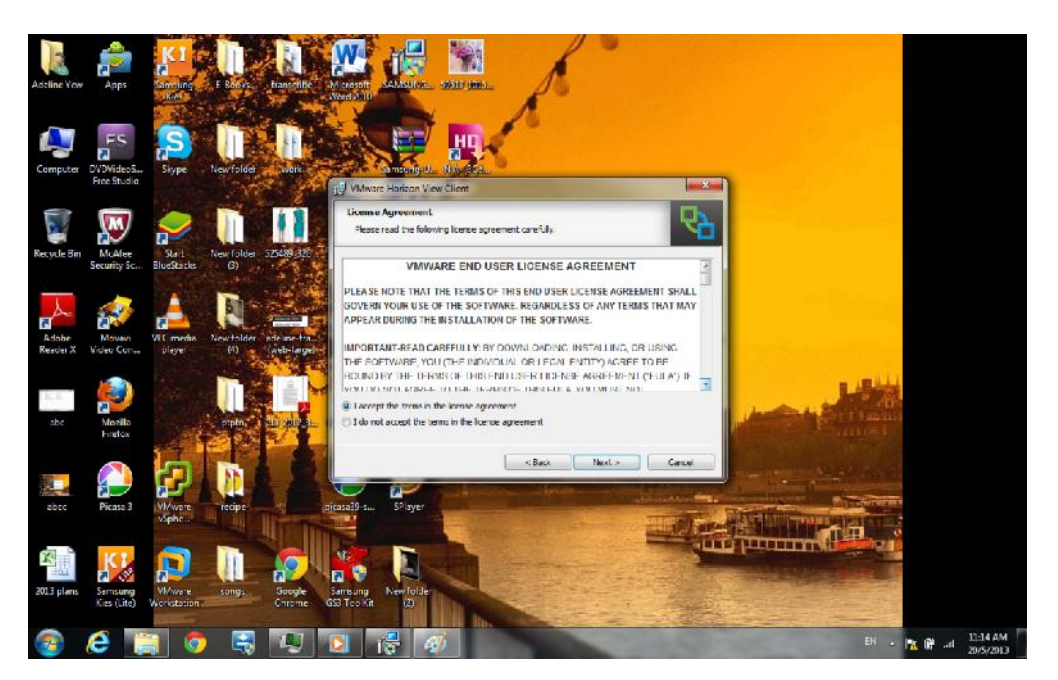

**1.4 Click Next again.**

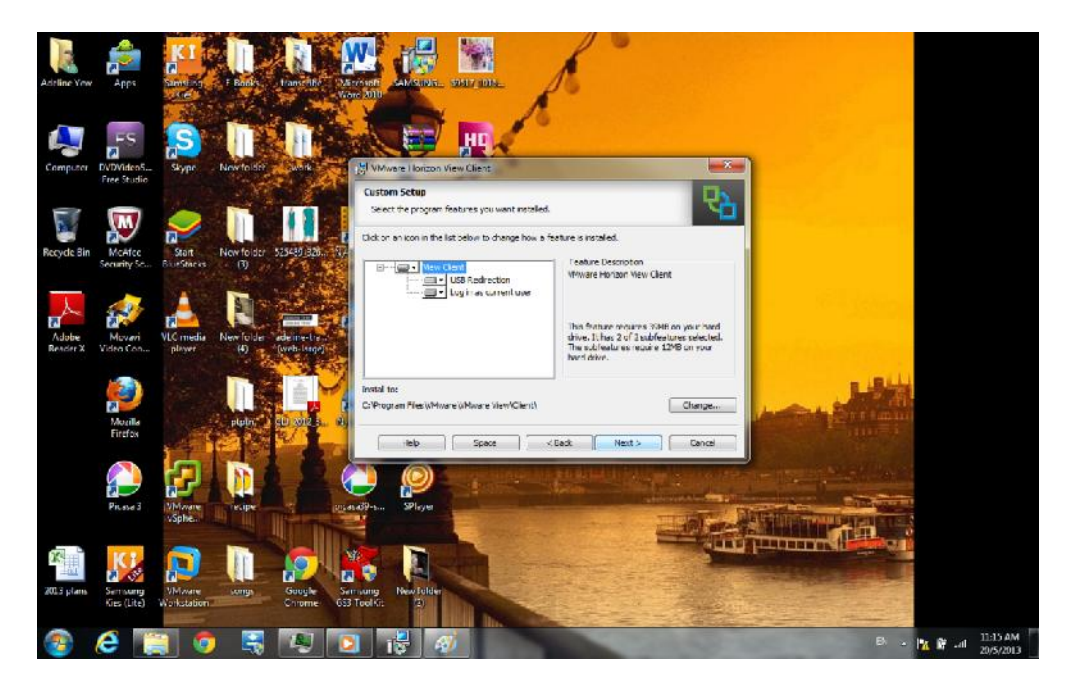

### **1.5 Tick the first option(optional) and click Next.**

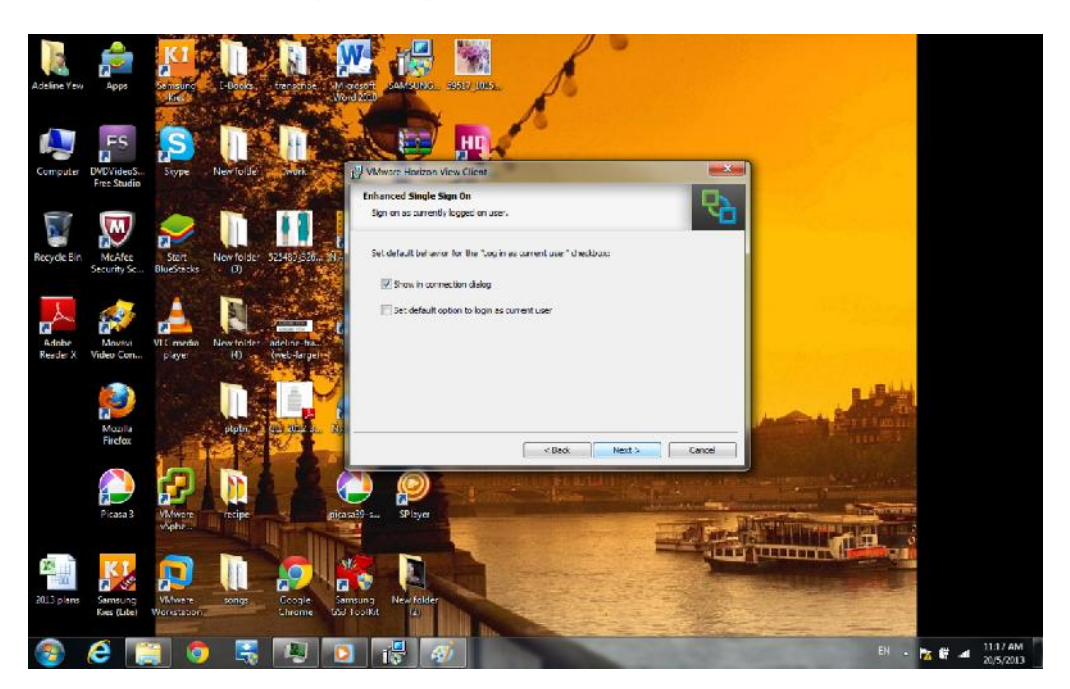

**1.6 Tick both option(optional) and click Next.**

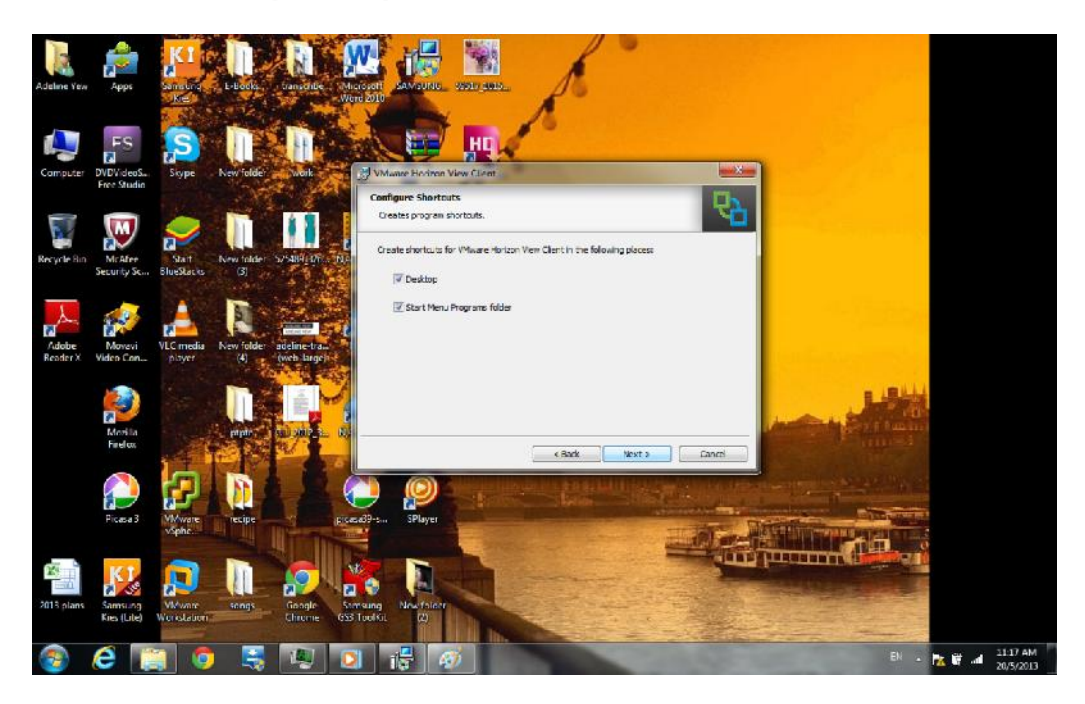

**1.7 Key in the IP address of View Connection Server (192.168.128.204) and click Next.**

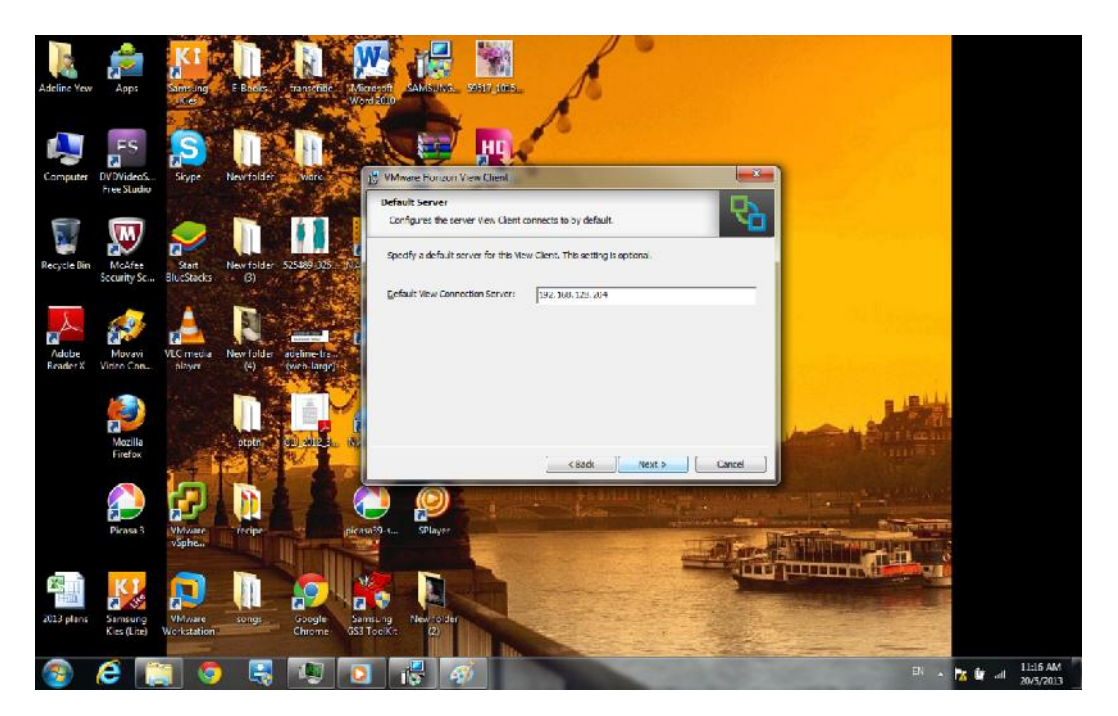

**1.8 Click Install and proceed through installation.**

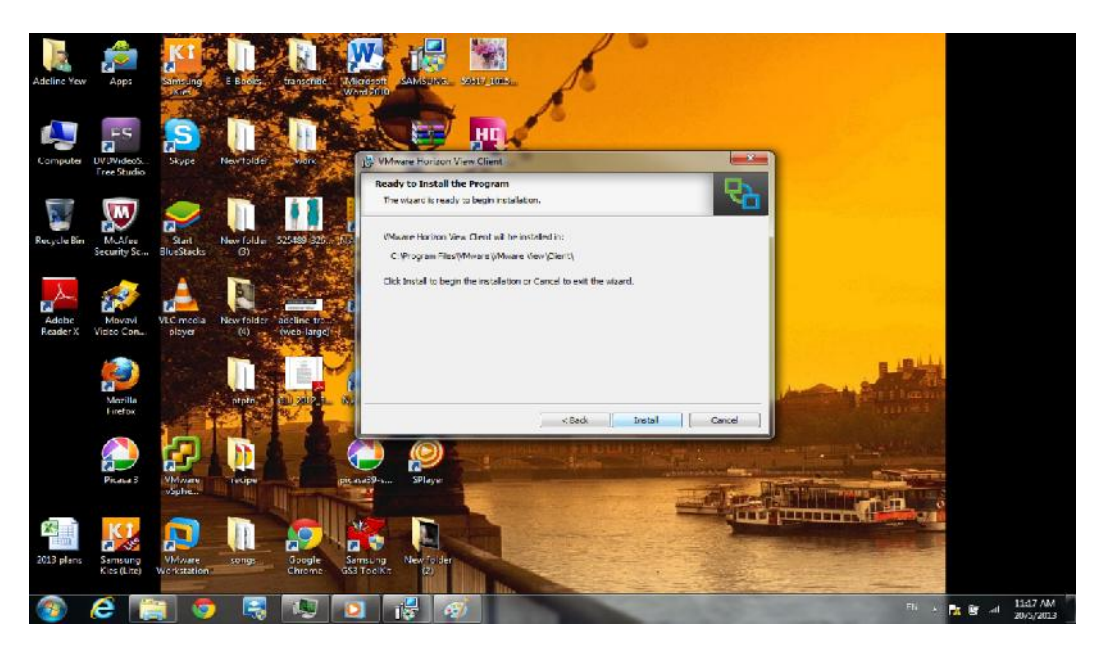

### **1.9 Installation in progress.**

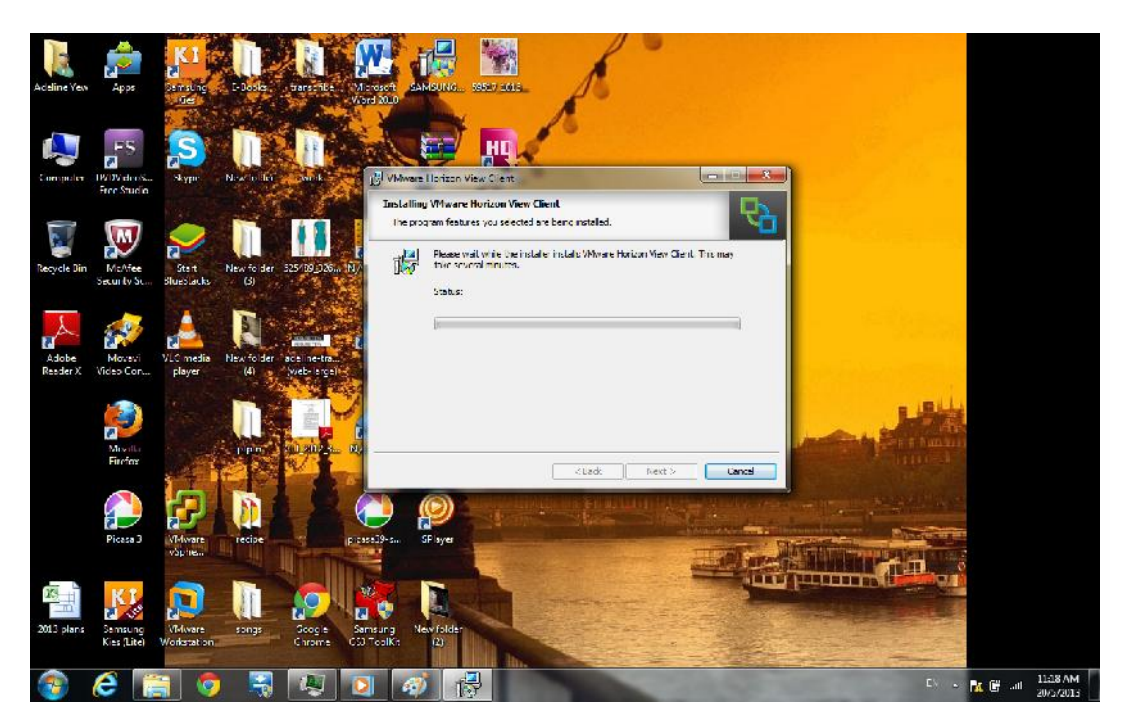

### **1.10 Installation is completed. Click Finish**

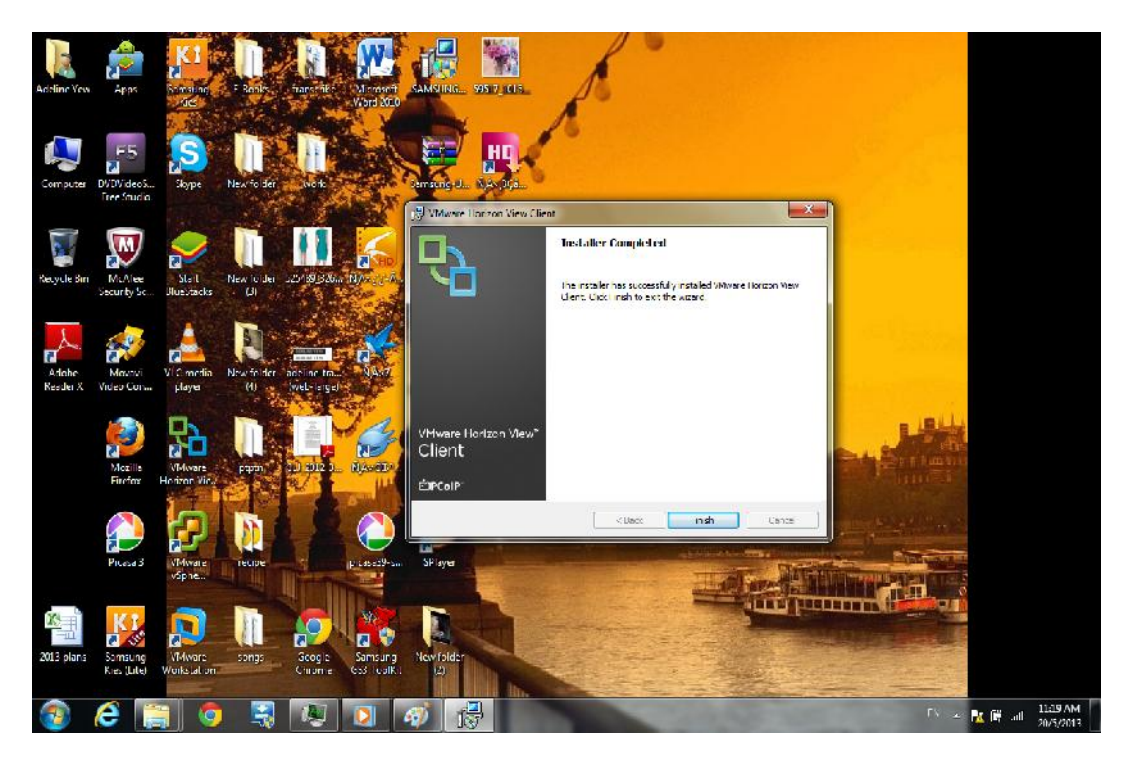

**1.11 Restart your Laptop/PC in order to access Vmware ViewClient successfully**

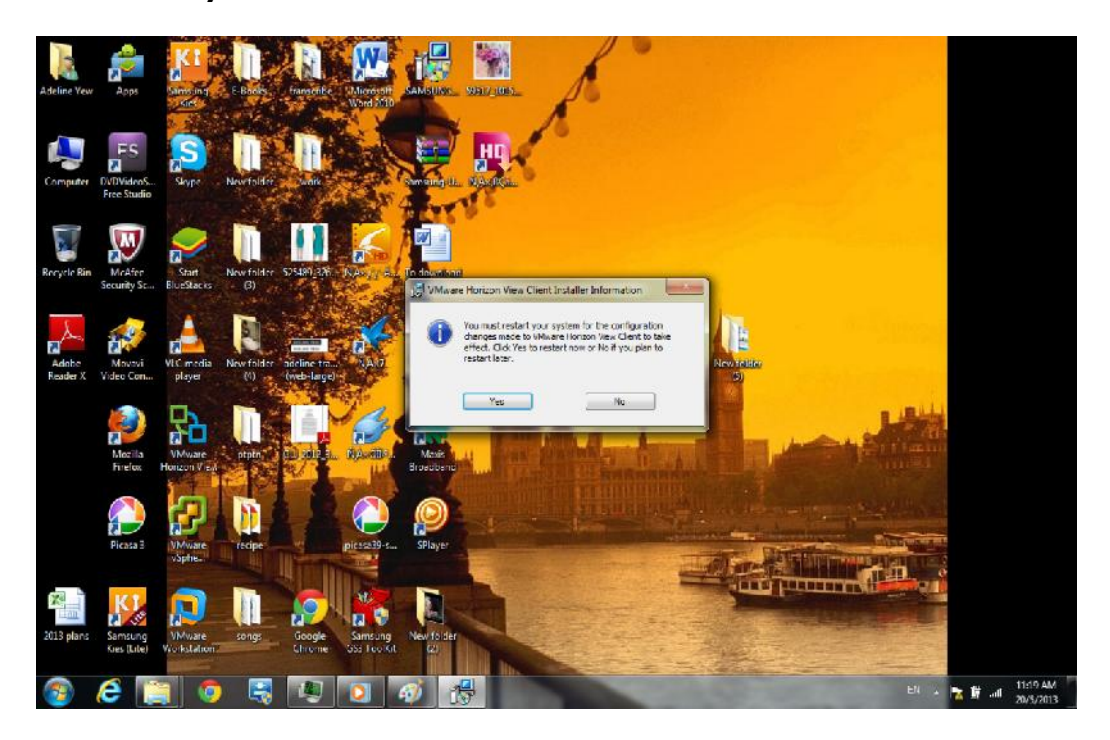

**1.12 Double click Vmware Horizon ViewClient(The highlighted icon below)**

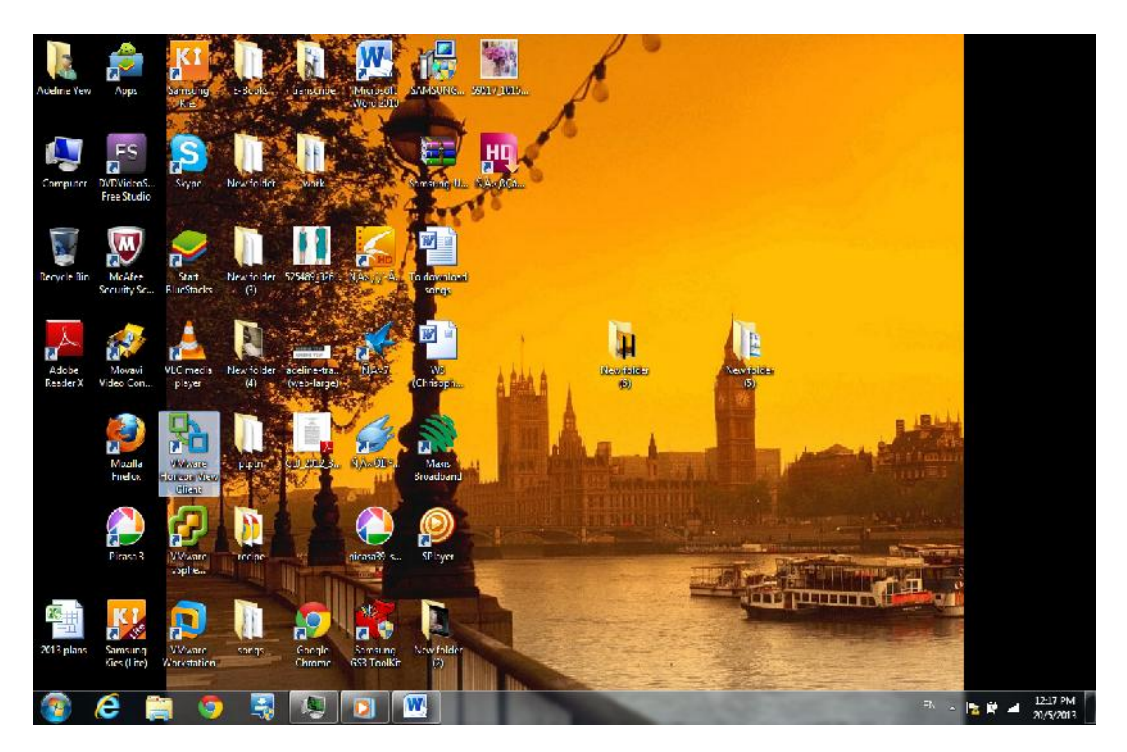

**1.13 Vmware Horizon ViewClient will pop up and Click Connect. Make sure the IP of Connection Server is 192.168.128.204.**

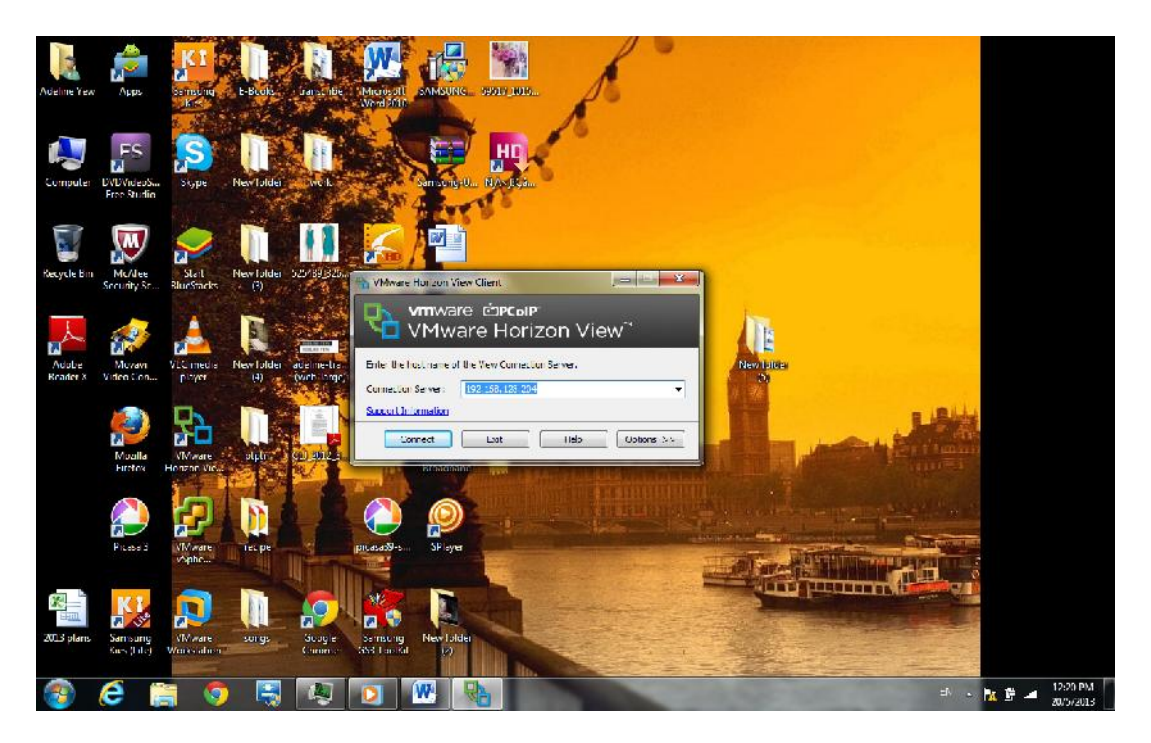

**1.14 Key in Username and Password. Click Login**

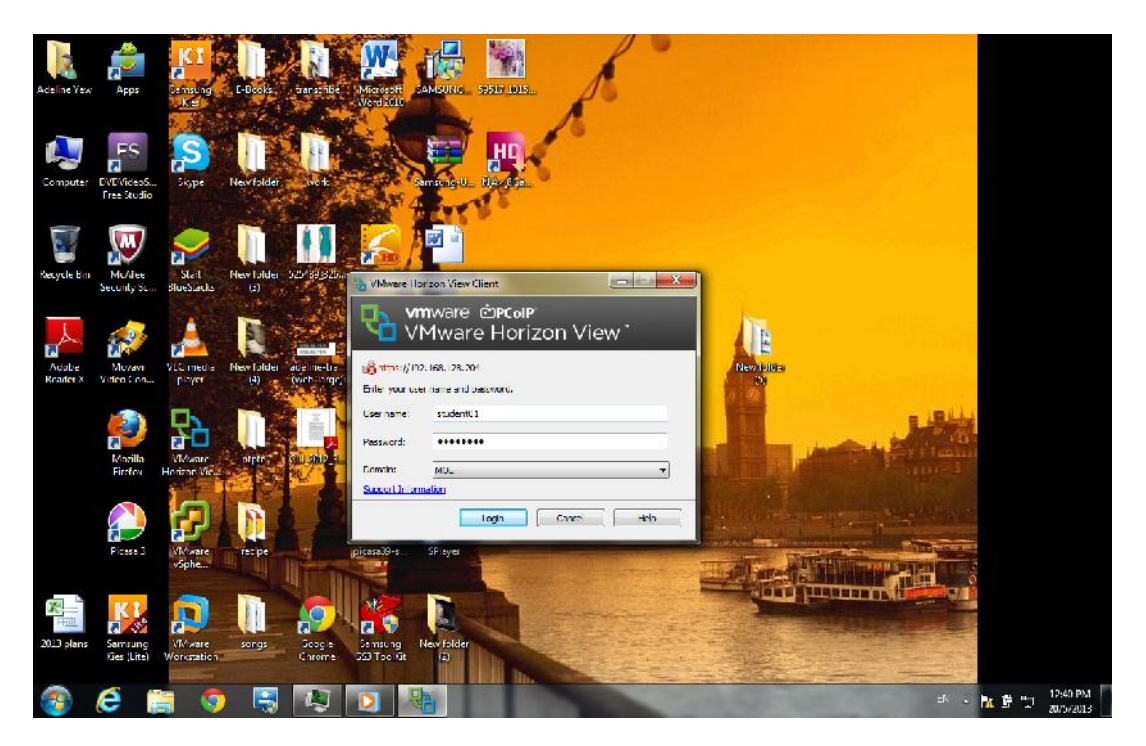

**1.15 Click on the highlighted column as below and click Connect.**

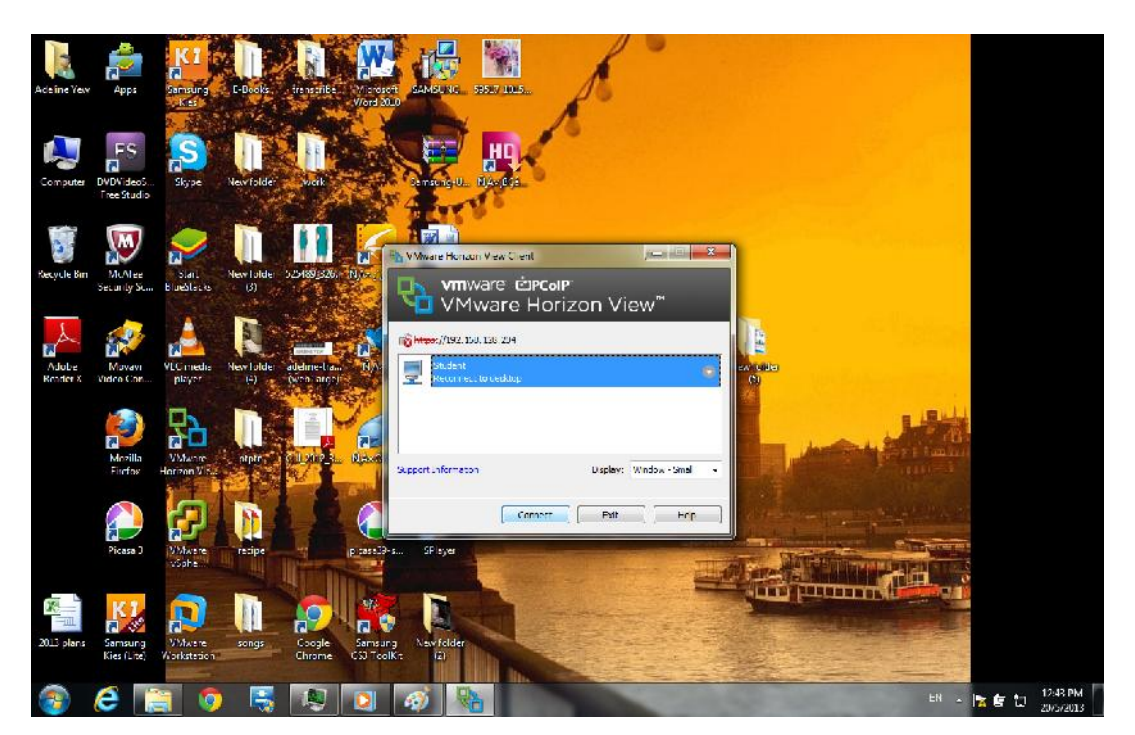

**1.16 Connection is in progress.**

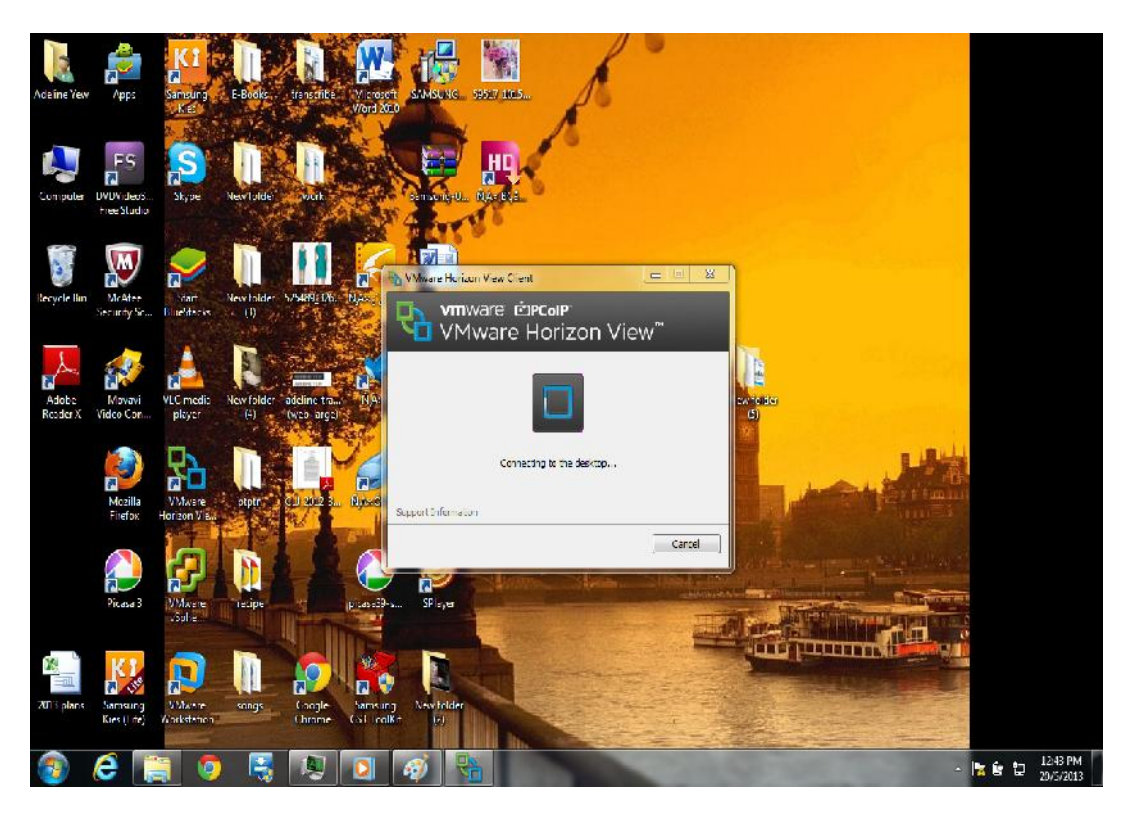

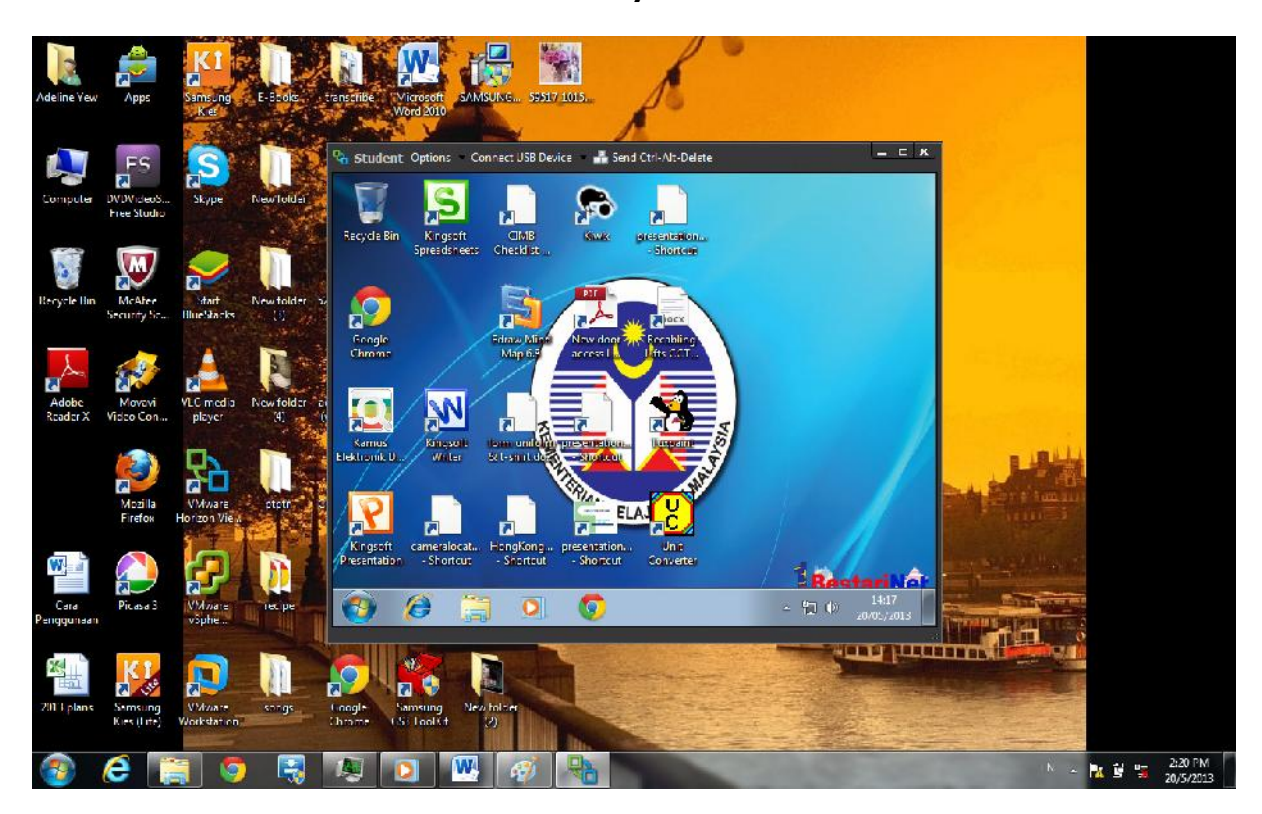

**1.17 You are connected to VDI when you saw this screen.**

#### **Cara Penggunaan – Menggunakan Medium Sendiri(TABLET)**

**2. Install Vmware View Client into the TABLET.**

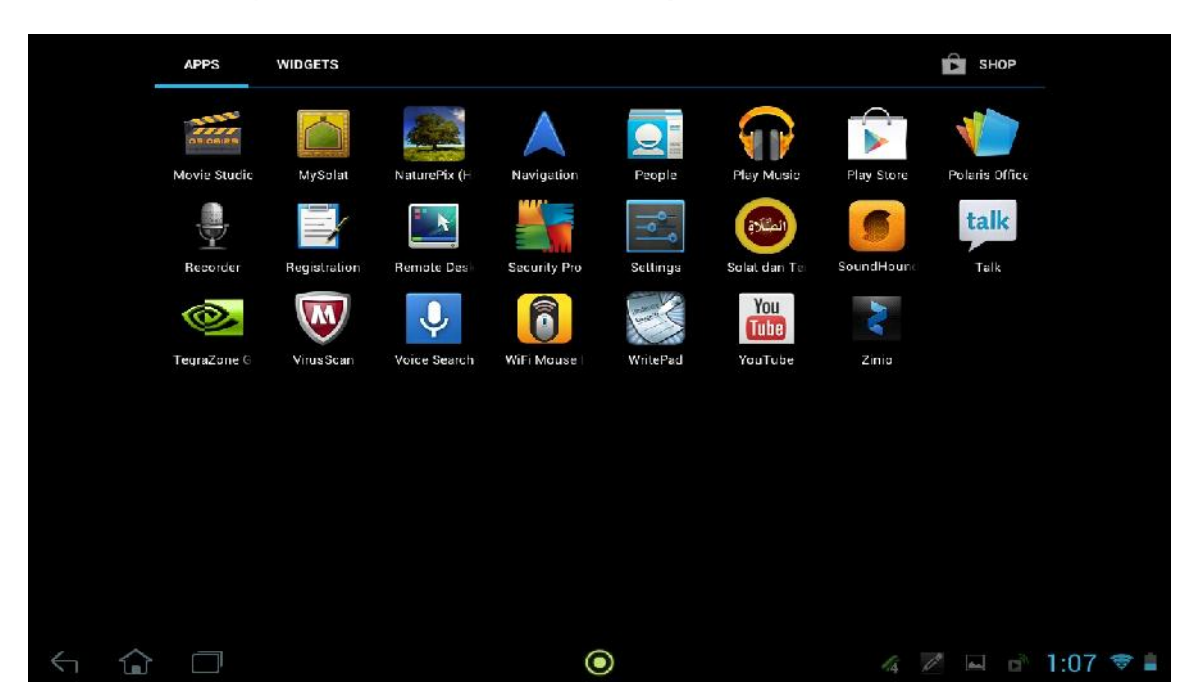

**2.1 Click APPSTORE/GOOGLE PLAYSTORE on your tablet.**

### **2.2 Search for Vmware Horizon View Client**

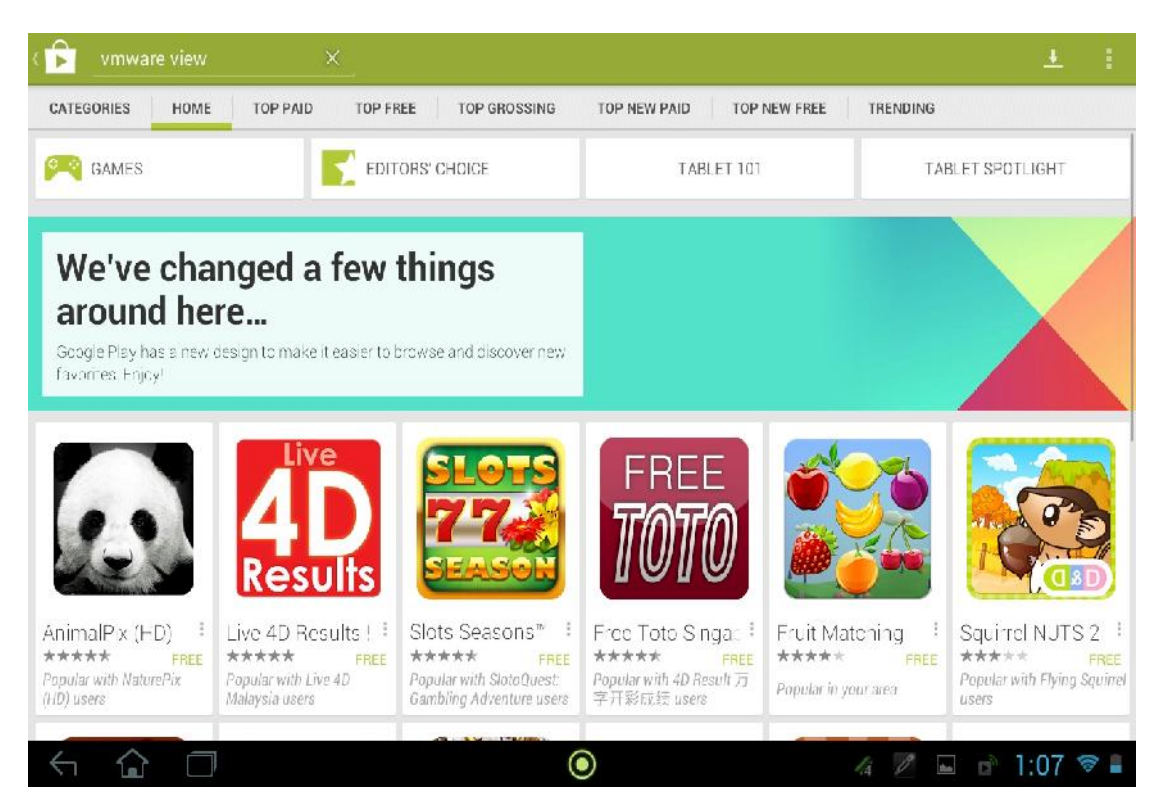

# **2.3 Click on the Vmware Horizon View Client icon that you found in APPSTORE/GOOGLE PLAYSTORE**

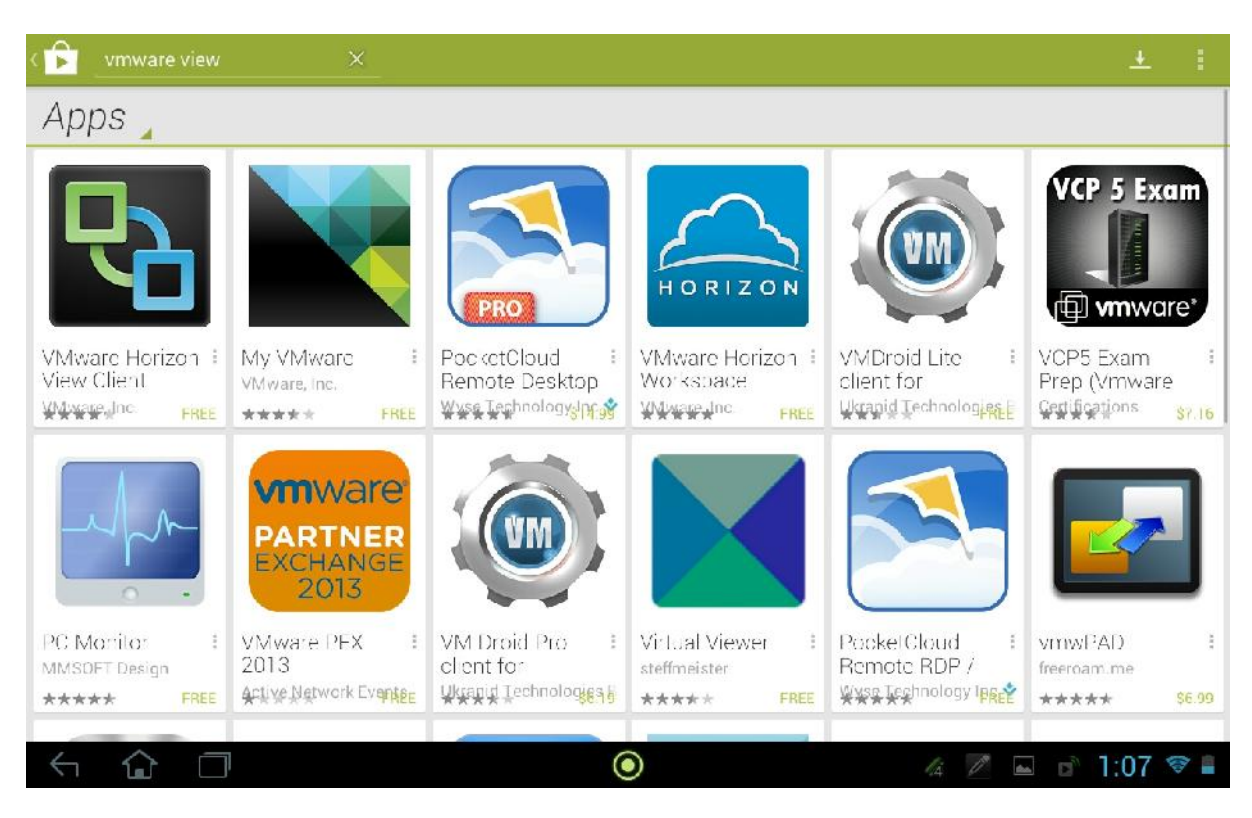

### **2.4 Install Vmware Horizon View Client in your tablet**

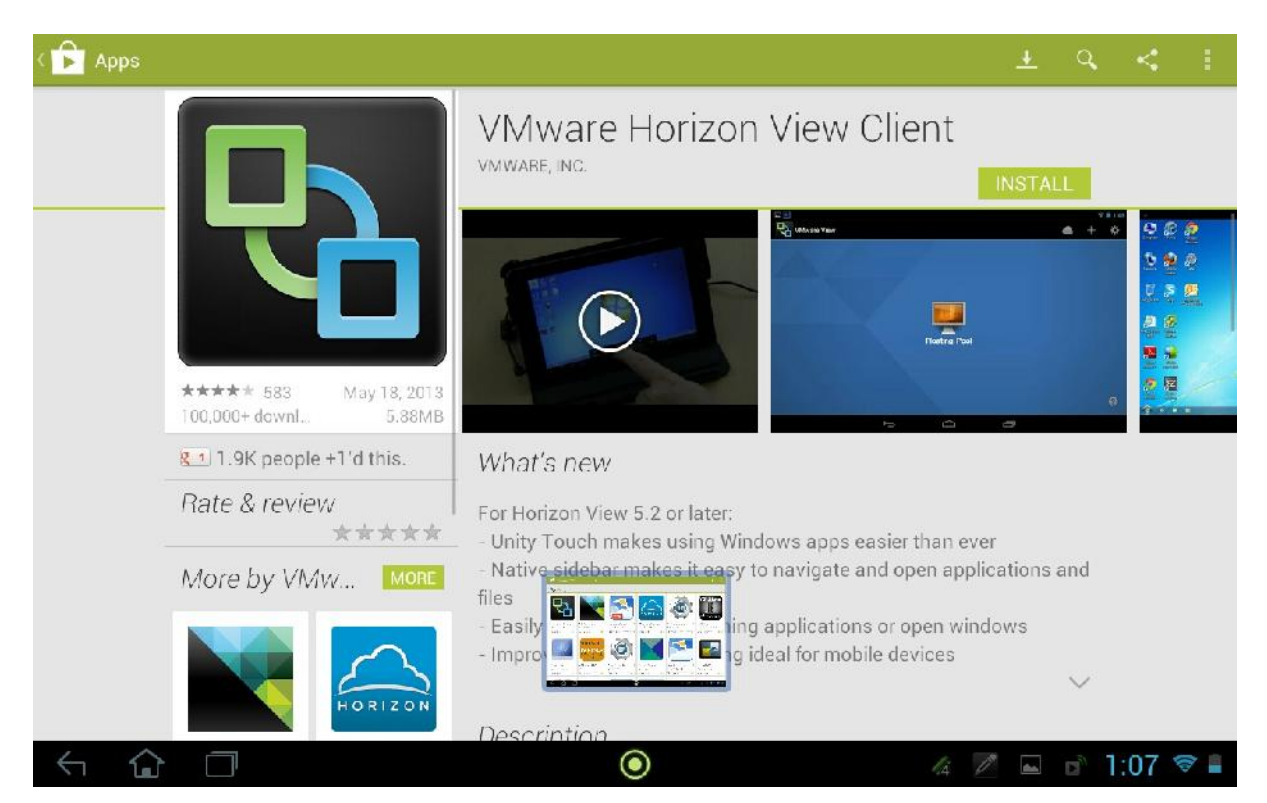

#### **2.5 Installation is in progress.**

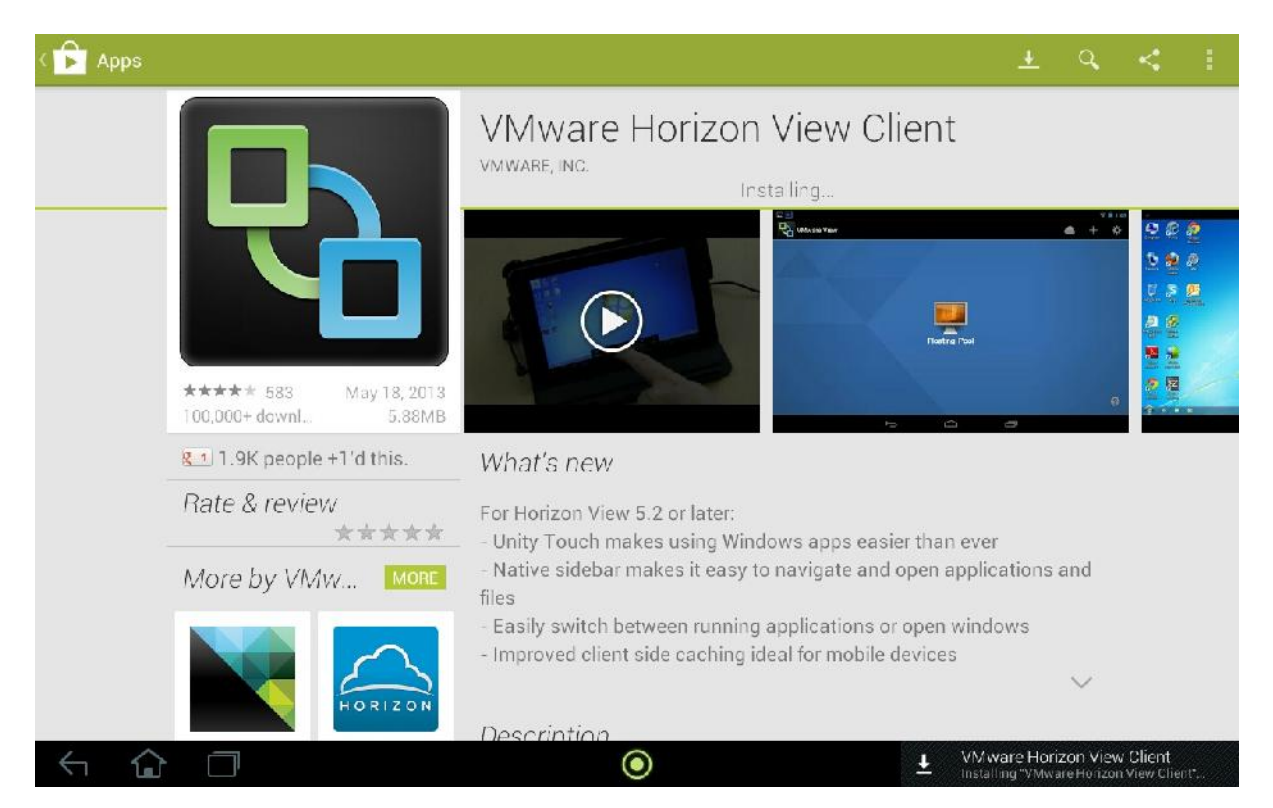

# **2.6 After the installation,the icon will appear in your applications.Click on it.**

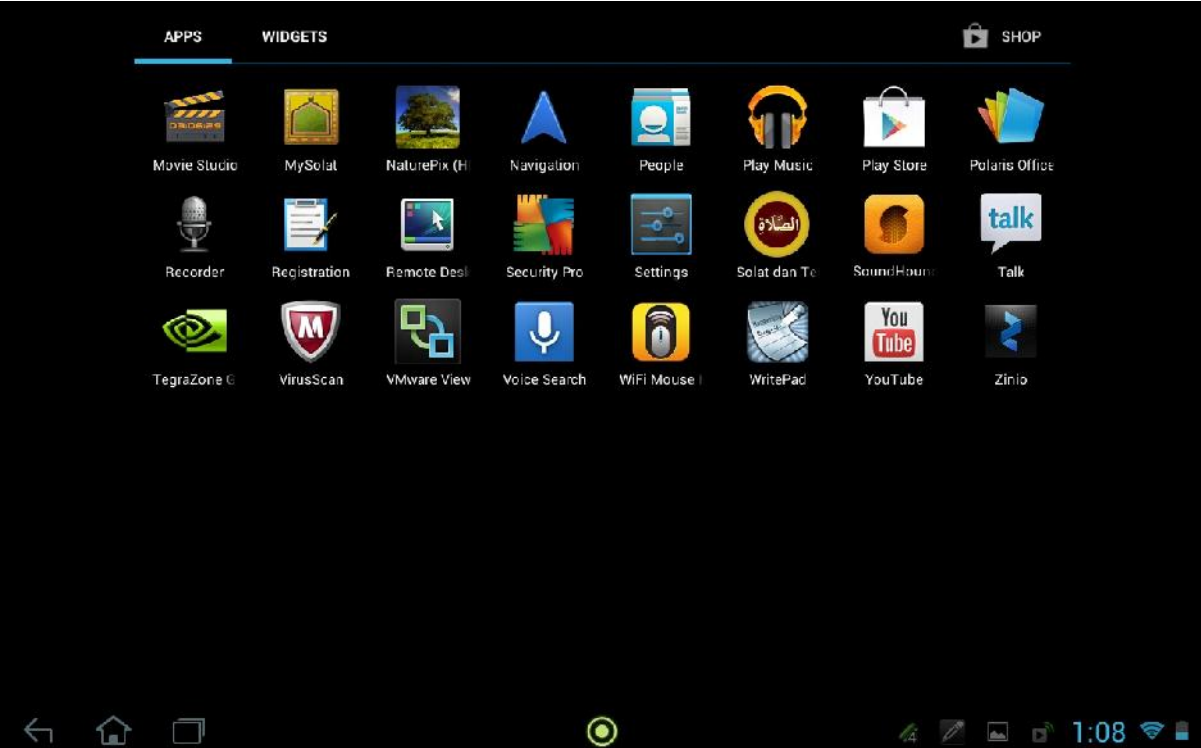

# **2.7 Add server after u gain access to Vmware Horizon View Client (192.168.128.204)**

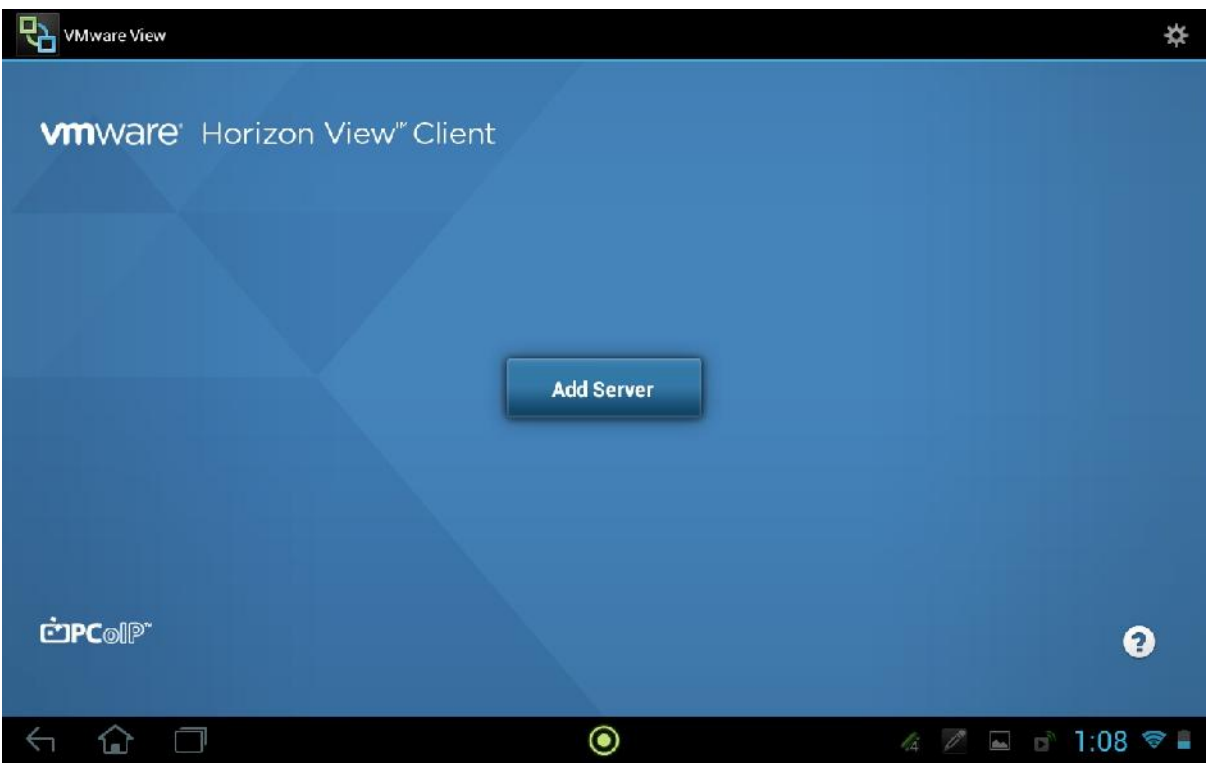

**2.8 Key in IP address of View Connection Server and press on the IP address.**

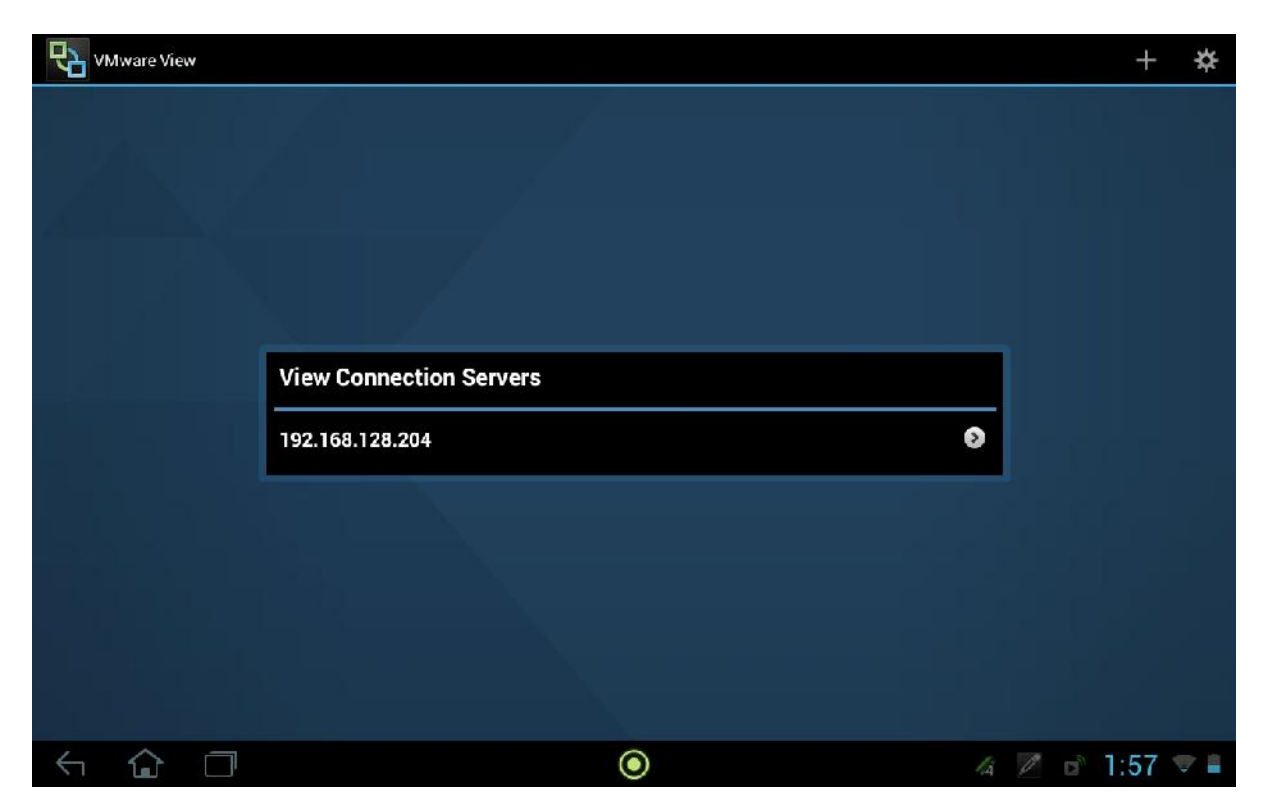

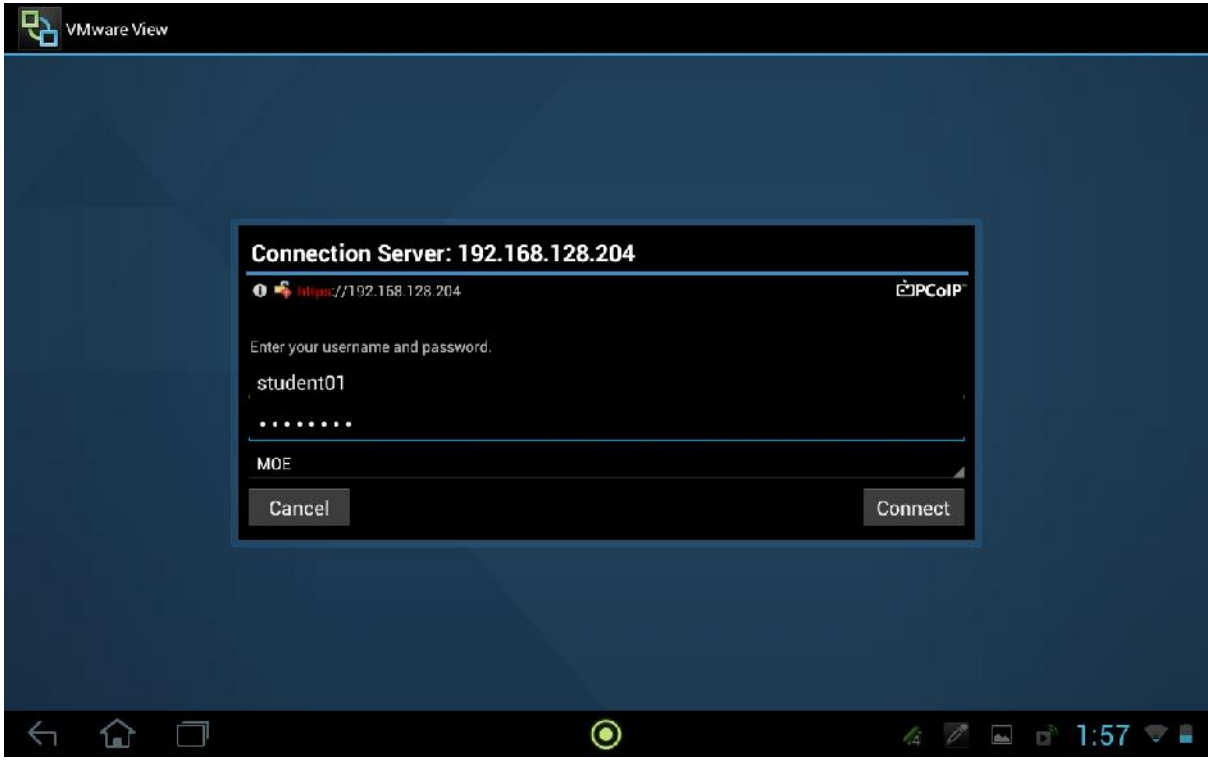

# **2.9 Key in Username and Password. Press Connect after settling.**

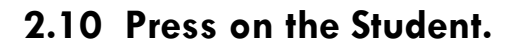

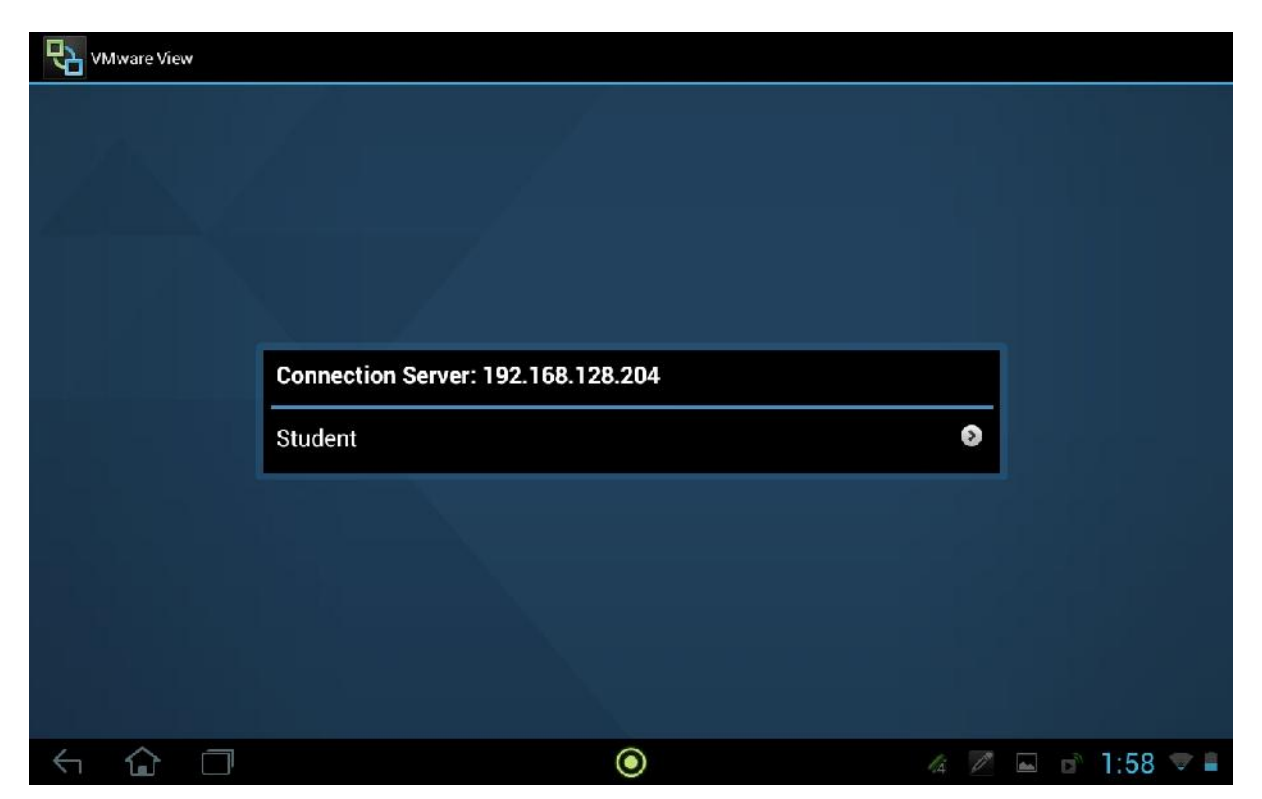

# **2.11 Loading is in progress.**

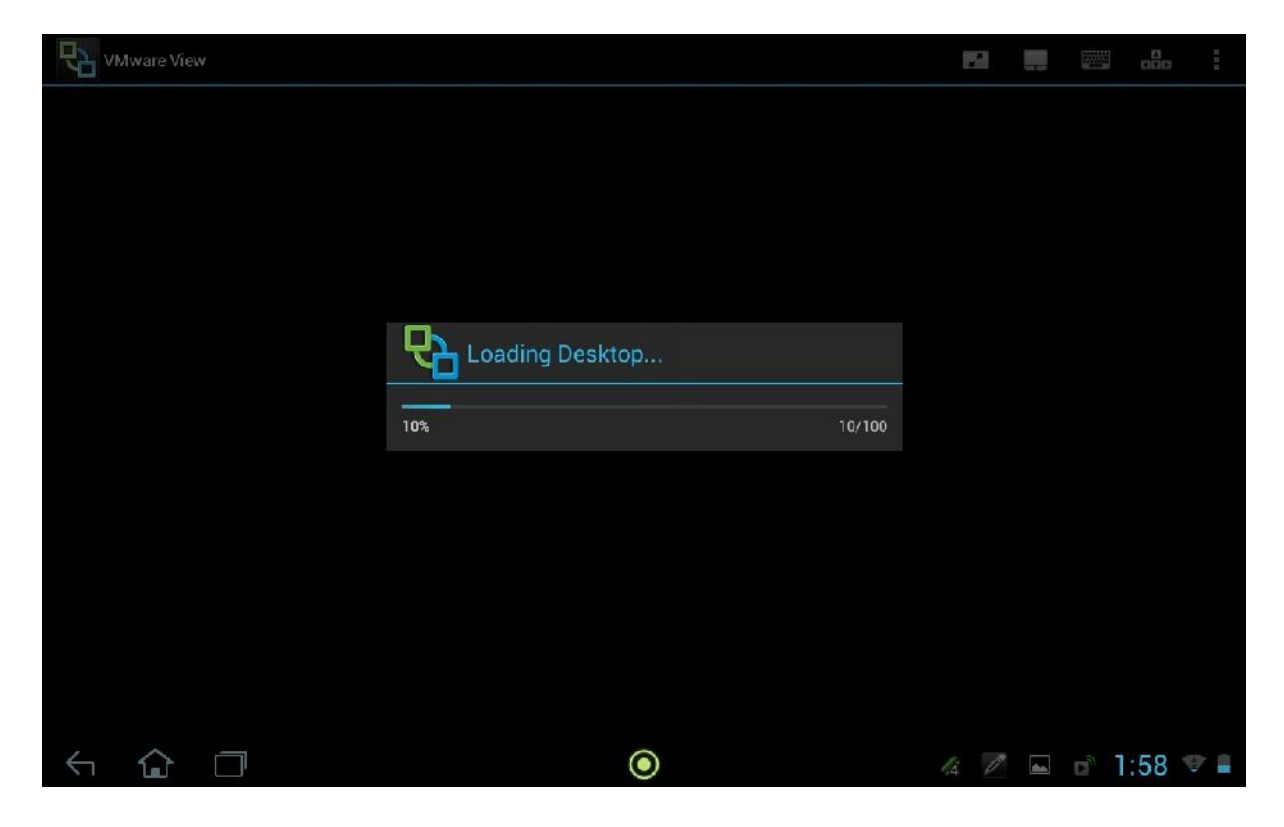

#### **2.12 You will see the below Screen after loading is complete.**

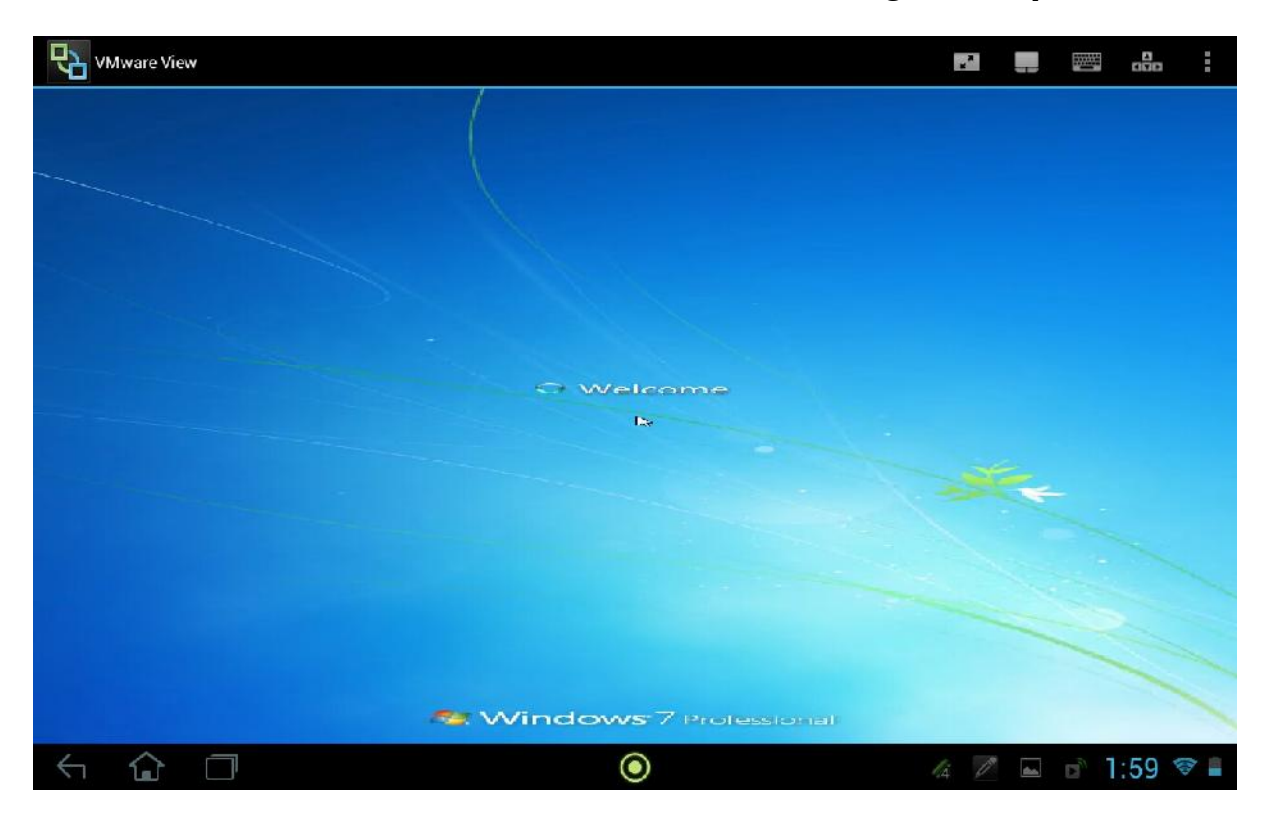

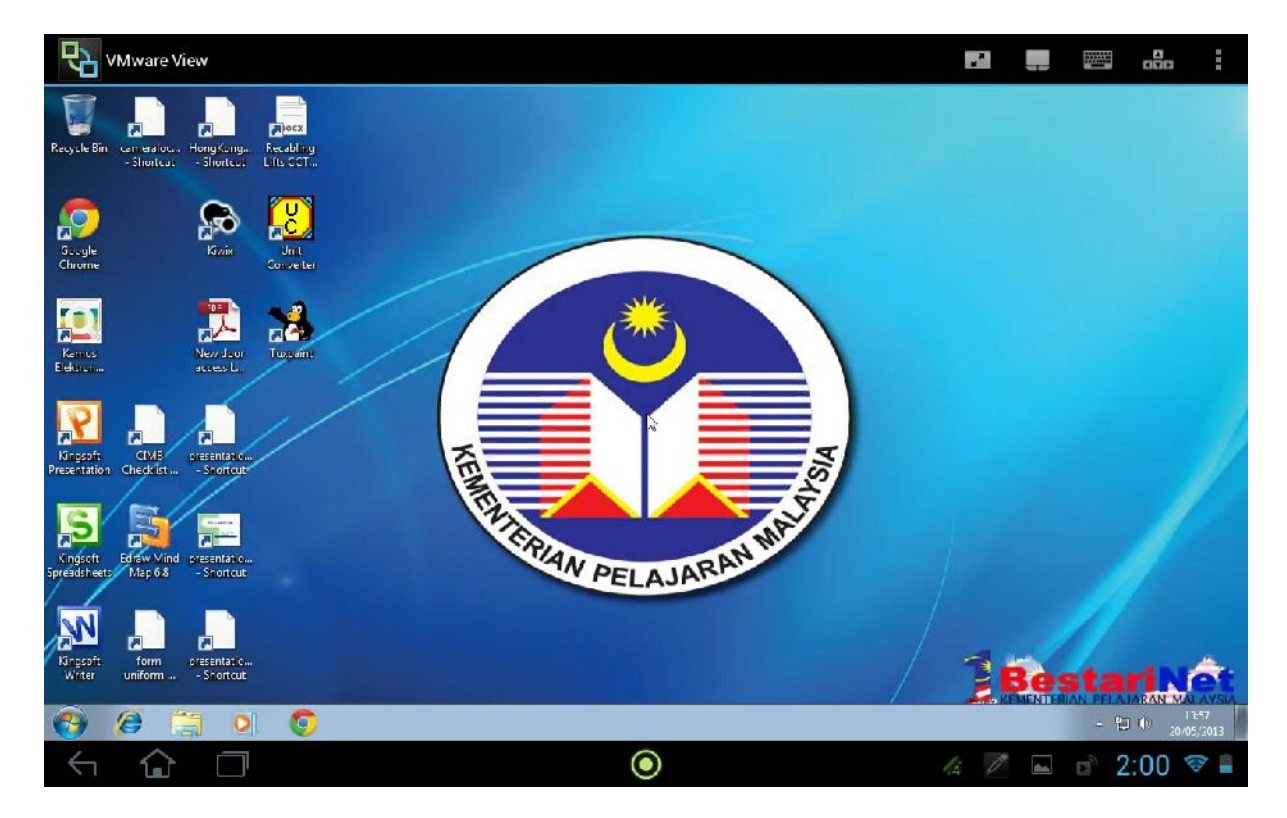

# **2.13 You can access by your tablet from now on.**